# **VPN (Virtual Private Network) at the Free University of Bolzano/Bozen**

### **Infos regarding the usage of VPN**

<http://www.unibz.it/ict/vpn/index.html?LanguageID=EN>

### **Instructions for Windows 98, ME, NT 4.0, 2000 and XP**

<http://www.unibz.it/ict/vpn/win/index.html?LanguageID=EN>

## **Instructions for MacOS X 10.2-10.4**

<http://www.unibz.it/ict/vpn/mac/index.html?LanguageID=EN>

### **Instructions for Linux**

1. Download and install the kernel headers corresponding to the kernel in use. Some distributions name this package kernel-headers, others name it linux-headers:

# sudo apt-get install kernel-headers-`uname -r`

or

# sudo apt-get install linux-headers-`uname -r`

You can get the version of your kernel by issuing the following command:

# uname -a

A valid version number could be, for example, 2.6.12-9-386.

2. Download and install the vpnclient:

If kernel  $> 2.6.24$ -xx then download:

[https://pro.unibz.it/vpn/client/common/linux/vpnclient-linux-x86\\_64-4.8.01.0640-k9\\_2.6.24-xx.tar.gz](https://pro.unibz.it/vpn/client/common/linux/vpnclient-linux-x86_64-4.8.01.0640-k9_2.6.24-xx.tar.gz)

otherwise download:

[https://pro.unibz.it/vpn/client/common/linux/vpnclient-linux-x86\\_64-4.8.01.0640-k9.tar.gz](https://pro.unibz.it/vpn/client/common/linux/vpnclient-linux-x86_64-4.8.01.0640-k9.tar.gz)

3. Untar the source of vpnclient and install it.

Depending on the Linux Distribution you might need to install ''make'' and

```
''gcc-3.4''
```

```
 sudo apt-get install make gcc-3.4
```
If kernel  $> 2.6.24$ -xx then

# tar xfz vpnclient-linux-x86\_64-4.8.01.0640-k9\_2.6.24-xx.tar.gz

otherwise

# tar xfz vpnclient-linux-x86\_64-4.8.01.0640-k9.tar.gz

Next install/compile software:

 # cd vpnclient # sudo ./vpn\_install

You will get some messages and you will be requested to answer to some questions:

```
 Directory where binaries will be installed [/usr/local/bin] <ENTER>
  Automatically start the VPN service at boot time [yes] no
   Directory containing linux kernel source code [/lib/modules/X.X.XX-X-
XXX/build] <ENTER>
```
You only have to modify the predefined answers if they do not correspond to your actual situation. If everything works, you will see some compilation messages and then the installation program will stop.

4. Download the unibz.pcf configuration file from the site of the university via web:

<https://pro.unibz.it/vpn/profiles/unibz/Free%20University%20of%20Bozen-Bolzano.zip>

5. Unzip the configuration file and copy it to the correct location:

```
 # unzip "Free University of Bozen-Bolzano.zip"
  # sudo cp "Free University of Bozen-Bolzano.pcf" /etc/opt/cisco-
vpnclient/Profiles/unibz.pcf
```
6. Initialize the vpnclient:

# sudo /etc/init.d/vpnclient init start

7. You can now start the vpnclient using sudo:

\$ sudo vpnclient connect unibz

You will see some messages and then you will be requested to insert your username and password:

```
 Cisco Systems VPN Client Version 4.8.01 (0640)
 Copyright (C) 1998-2007 Cisco Systems, Inc. All Rights Reserved.
```

```
 Client Type(s): Linux
   Running on: Linux 2.6.22-14-generic #1 SMP Tue Dec 18 08:02:57 UTC 2007
i686
   Config file directory: /etc/opt/cisco-vpnclient
   Initializing the VPN connection.
   Contacting the gateway at 193.206.186.111
  User Authentication for unibz...
   Enter Username and Password.
  Username []: X
  Password []: Z
  Authenticating user.
  Negotiating security policies.
   Securing communication channel.
  Your VPN connection is secure.
  VPN tunnel information.
  Client address: 172.21.204.1
   Server address: 193.206.186.111
  Encryption: 128-bit AES
  Authentication: HMAC-SHA
  IP Compression: None
  NAT passthrough is active on port UDP 4500
   Local LAN Access is disabled
```
Please notice that you will have to leave the console open in order to have the VPN running.

— [kohofer](mailto:kohofer@unibz.it) 2008/09/24 16:38

From: <https://wiki.inf.unibz.it/>- **Engineering-Tech Wiki**

Permanent link: **<https://wiki.inf.unibz.it/doku.php?id=auth:howto:linux:vpnclient&rev=1222267438>**

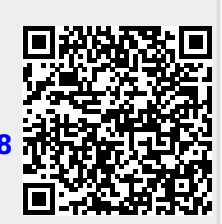

Last update: **2019/01/16 10:03**